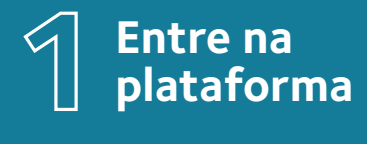

**[Clique aqui](https://one.engage.bz/#/loginform?customerId=arcelormittal&)** para acessar a plataforma e faça seu login.

Caso seja seu primeiro acesso, utilize as informações abaixo:

- **· Login:** seu número de matrícula
- Ÿ **Senha provisória:** Treinamento@2022

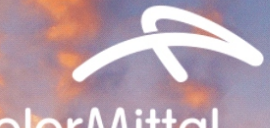

## **ArcelorMittal**

Digite sua matrícula (ex: 50055432)

Treinamento@2022

 $\Omega$ 

Entrar

Esqueceu sua senha? Clique aqui

Não faz parte da organização? Clique aqui

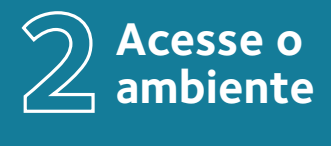

Clique no botão ''acessar'' para entrar no ambiente da Abertta Saúde

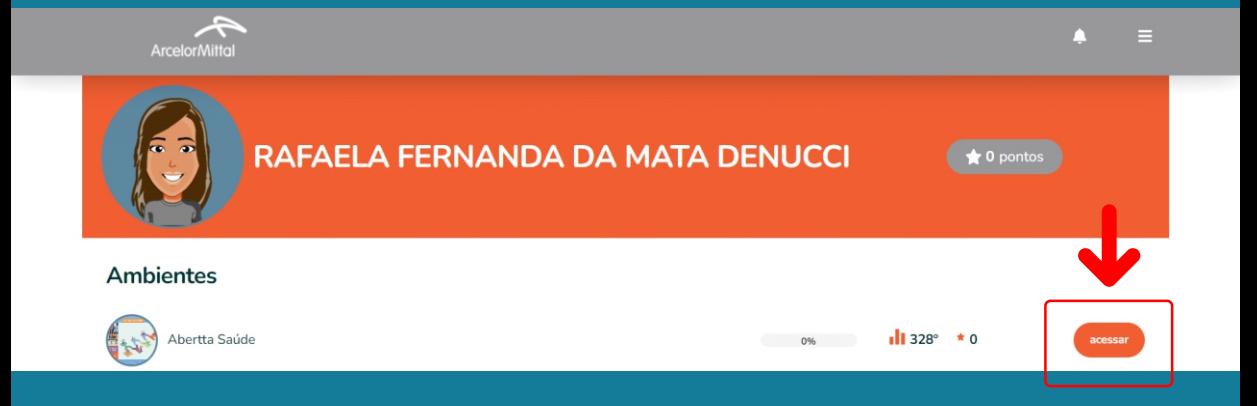

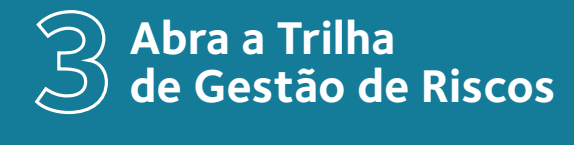

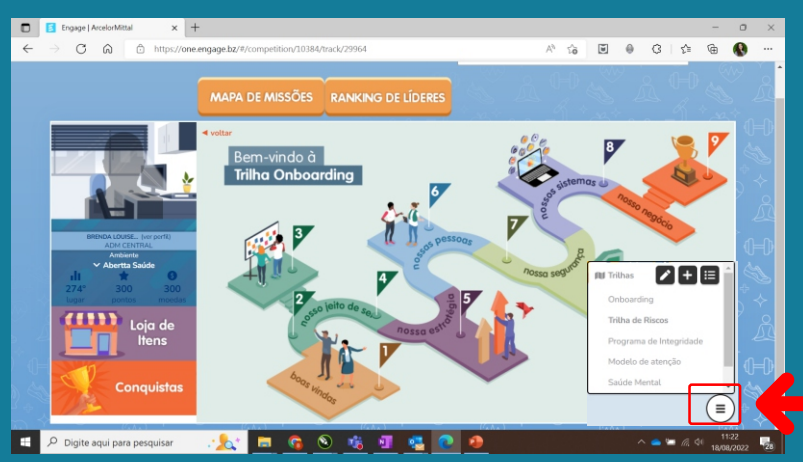

Caso você tenha mais de uma trilha disponível no seu perfil, **clique no ícone**  no canto inferior direito e selecione a ''Trilha de Riscos''.

![](_page_3_Picture_0.jpeg)

![](_page_3_Figure_1.jpeg)

Clique sobre o botão número 1 para iniciar o primeiro módulo.

![](_page_4_Picture_0.jpeg)

![](_page_4_Picture_1.jpeg)

1. Visualize cada conteúdo, seguindo a numeração dos temas;

2. Após finalizar cada conteúdo, clique em "Confirmar" para avançar para o próximo tema ou a tivid a de do m ó d ulo.

v e r de representa que a atividade já foi concluída í

Após finalizar os conteúdos do m ó d ulo, cliq ue no botão **v o lta r** '' ' ' p a ra ret o r n ar à t rilh **Observação:** O ícone<br>representa que a ativic<br>concluída<br>Após finalizar os conte<br>módulo, clique no botã<br>para retornar à trilha.

![](_page_5_Picture_0.jpeg)

![](_page_5_Figure_1.jpeg)

De volta à trilha, selecione o próximo módulo e complete os conteúdos.

Os módulos já concluídos ficam sinalizados com a cor verde.